# E3 PROOF

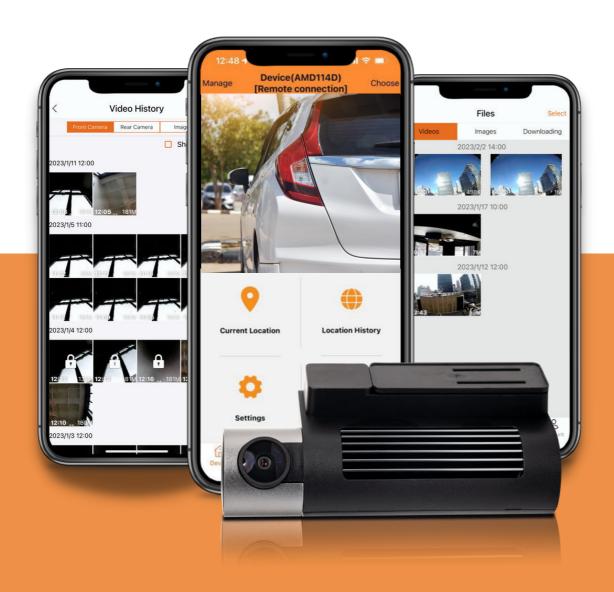

# PROOF FR400 User Manual

A 4G GPS Travel Documentary Camera

#### Contents

| About the System                                                 |       |
|------------------------------------------------------------------|-------|
| The Content of the Kit                                           | 2     |
| Specifications                                                   |       |
| Operating Instructions                                           | 4-5   |
| Downloading and installing the application                       | 4     |
| Camera pairing instructions                                      | 5     |
| Application instructions                                         | 5-8   |
| Registering an Account                                           | 5     |
| Connecting the System to WIFI                                    | 6     |
| User Settings                                                    |       |
| System Settings                                                  |       |
| System Built-in Self-Test (BIST)                                 | 8     |
| An Explanation of the Icons                                      | 9     |
| Application features                                             | 10-14 |
| A Real-time Video Display                                        | 10    |
| Home Video Page                                                  | 10    |
| Viewing video files that are in the camera                       | . 10  |
| Remote viewing – Watching and downloading film clips             |       |
| through the cellular network                                     | 11    |
| Watching in WIFI – Viewing and downloading film clips via WIFI11 |       |
| Files saved in the smartphone                                    | 12    |
| Geo-Tracking History                                             | 12    |
| Current Location                                                 | 1     |
| Geofence Alert Settings                                          | 14    |
| Safety Instructions                                              |       |

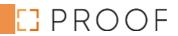

#### About the System

A vehicle security camera in a minimalistic design that poses no disruption to the driver's field of vision. PROOF takes vehicle security technology to the next level, continuously recording while driving or watching. In contrast, the vehicle is parked, has clear, unobstructed night vision, identifies damage to the vehicle, provides real-time warnings to a dedicated smartphone app, and consistent peace of mind.

The PROOF system is intended for constant filming from your vehicle throughout your entire road trip and selective photograph while parked (if damage to the vehicle has been identified.) The system contains two cameras – a primary frontal camera that films the roadway in front of the vehicle and a secondary camera used for filming whatever occurs behind the vehicle. A special G Sensor (Accelerometer in the camera) will document and lock to prevent any erasure of film clips in which damage to the vehicle has been identified. This sensor is also active whenever the vehicle is struck while parked.

PROOF is equipped with a cellular modem and GPS receiver that allows live video viewing in real-time from the vehicle and at its geo-position from anywhere worldwide. Furthermore, a Wi-Fi receiver is designed to connect the camera directly to your cell phone without the need for internet connectivity and the benefit of a quick transfer of film footage.

The recording is performed at an especially high filming quality of 1080p to obtain the optimal identity of the filmed incidents. You can look back at the saved footage and the geo-tracking history for approximately 40 full hours of recording (40 hours of travel). In addition, it is possible to conduct 24 hours of continuous recording when the vehicle is parked.

Geofence zones can be designated in the system where real-time alerts can be received whenever the vehicle enters or exits them.

The system summarizes all the trips as part of the reports that can be viewed through the application. It presents a detailed report of the trip's point of origin, its final destination, average speed, and overall duration.

Please note that this brochure is for the benefit of Proof users and not as an installation guide. For additional information and guidance regarding installation procedures, please get in touch with Proof USA at 1-855-329-3760.

#### The Content of the Kit

- 1.Front view camera
- 2. Vehicle power supply system
- 3. GPS antenna
- 4. Rear view camera
- 5. Extension Harness
- 6. Mounting Bracket
- 7. SIM card
- 8. Micro SD card

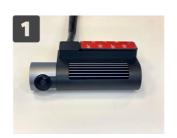

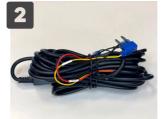

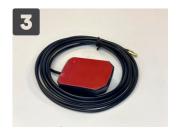

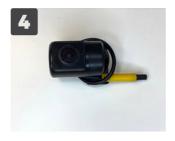

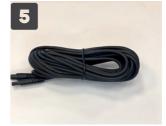

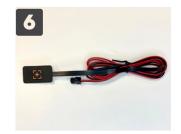

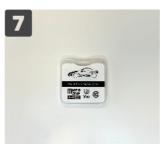

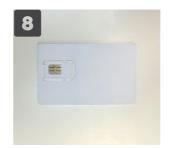

## Specifications

| Subject        | Item                        | Туре               | Comments                                                      |
|----------------|-----------------------------|--------------------|---------------------------------------------------------------|
| Hardware       |                             | Front FHD          | Angle orientation compatible with installation in any vehicle |
|                |                             | Rear               | It can also be installed for an                               |
|                |                             | Front 140°         | 1.4 mm lens                                                   |
|                |                             | Rear 130°          |                                                               |
|                | Platform                    | Android<br>9.0     |                                                               |
|                | Processor                   | Cortex A7 1.3 GHz  | Mediatek MT6582                                               |
|                | Internal Memory             | 8GB                | For the use of the OS                                         |
|                | External Memory Card        | 64GB               | Memory can be expanded up to                                  |
| Communications | Communications<br>Supplier* | Per region         | Under a communications agreement with Proof USA               |
|                | Cellular Internet           | 4G Network         | GPRS, EDGE, HSDPA, HSPA                                       |
|                | GPS                         | GPS                |                                                               |
| General        | Workung Temperature         | 68° - 149° F       |                                                               |
|                | Entry voltage               | 9-34 v DC          |                                                               |
|                | Dimensions                  | 4.33/2.36/1.73 in. |                                                               |
|                | Weight                      | 5.64 ounces        |                                                               |

#### **Operating Instructions**

Insert the SIM and Micro SD as shown in the picture. Be sure to insert the cards when the device is turned off.

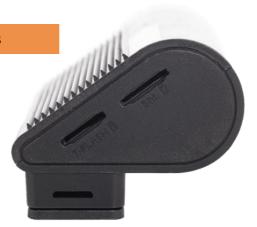

Attach the bracket of the front camera to the windshield. It is recommended to install it behind the rearview mirror to preserve a maximum field of vision when driving

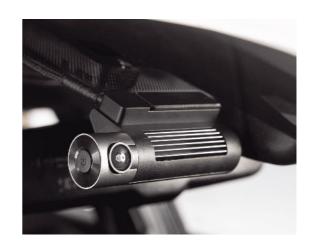

Downloading and installing the application Search for the Proof application in either Google Play or the App Store and download the application

Another way is to through your smartphone to scan the QR code that appears here. Press on the link that will take you directly to the website and download the application according to the guidelines of the appropriate app store.

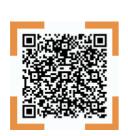

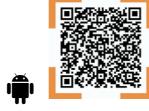

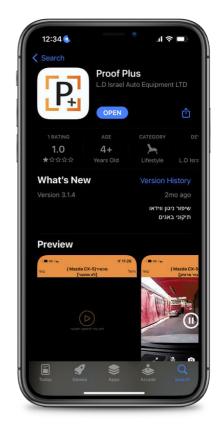

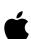

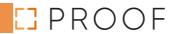

### Pairing via WIFI

- · Press and hold the activation button for 5 second
- Search for the WIFI connection in your smartphone. Find the hot spot titled Proof and the last four numerals of the IMEI number of the device (Proof####). Insert the password: 12345678.

#### Pairing via SIM

 Scan or type the IMEI number and then pair the device. Please note that you connect to your account before pairing the device.

Congratulations, the system is now ready for use. Enter your PROOF application.

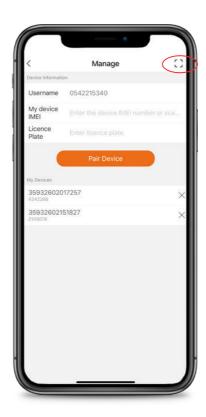

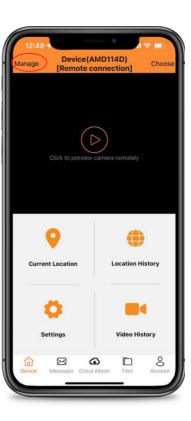

#### **Application instructions**

1 Registering an Account

Establishing an account to connect the camera and attribute it to you is necessary. If you already possess an existing account, type in the cell phone number and password and enter. To register, click "Register" on the bottom row and affirm the privacy policy and terms of use. If you are an existing user, insert a username and password

- 1. Your account must be comprised of your cell phone number.
- 2. The password must be composed of 6-8 characters, numerals, and letters.
- 3. Read and affirm the privacy policy and terms of use.

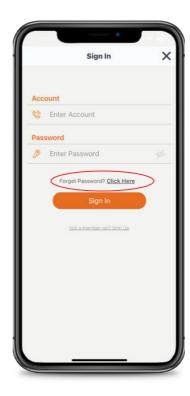

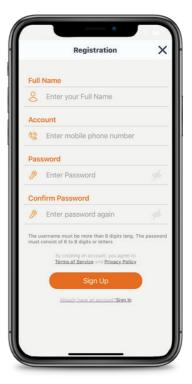

#### **Application instructions**

Connecting the System to WIFI
For a WIFI connection, it is first
necessary to activate the system's
WIFI by pressing and holding its
lower button for five seconds until an
announcement is heard that the WIFI
is operating.

Alternatively, the system's WIFI can be activated through the application by entering the System Settings screen and throwing the WIFI switch.

After it comes online, search for the system's internal network – it always begins with PROOF, followed by its four IMEI numerals. The initial password for connecting to the WIFI network is 12345678. Following the connection, the system's home page will indicate that the system is connected to WIFI and not through a remote connection

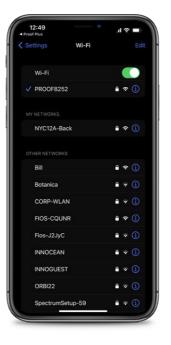

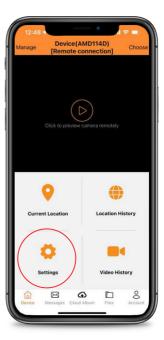

User Settings \_

To reach the user settings, click on the "me" tab and choose the settings.

Preview Sound - When activated, we can see what is happening in the vehicle during a remote connection to the system.

Automatic Recording - When connecting remotely to the system, the device's recorder enters a standby mode until the connection is disconnected. The automatic recording's activation will automatically record the direct view in the device upon its connection.

Connecting Sound - The system will emit a voice message when connecting or disconnecting remotely.

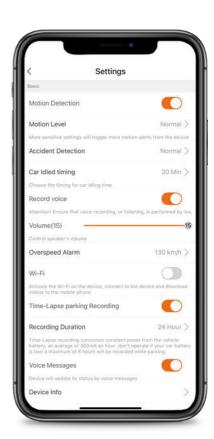

#### **Application instructions**

Map Type - The system offers a selection of two types of maps, Google and Leaflet

Video file size in WIFI - The choice between a low or default video transfer rate via WIFI is available.

Remote video file size - A low or default video transfer rate is available via a remote connection.

The default option is recommended in the two parameters mentioned above.

4 System Settings

After clicking on "Settings" in the Primary Interface, the user can modify the device's parameters, as shown below.

Vibration Level — Used for turning on/off the vibration alert. After turning off the vibration alert, the device will stop sending vibration alerts.

Vibration Level — In operating the vibration ID. To the extent that the numerical value is lower, the system will show greater sensitivity to vibrations — "0" is the most sensitive level.

Volume - Set the device's audio alert intensity.

WIFI – Turning it on/off will allow a direct connection between the system and the telephone to watch and facilitate high-speed downloads of film clips.

Device Information — Review the GPS information of the device, its IMEI number, and information concerning the device's version.

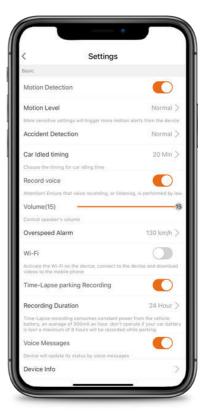

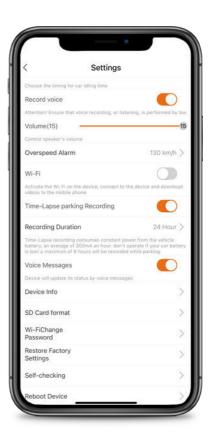

#### **Application instructions**

Format an SD/Micro SD card

WIFI Password to change the default password of the hot spot.

Restore Factory Settings - Yes/No

About – For reviewing information concerning the application's version.

Audio Recorder - Allows audio recordings from inside the vehicle.

In activating the time-lapse recording in the parking mode, the system will record video clips also when the vehicle is shut down. The clips will be recorded in 3 frames/second and for a predefined duration between 4 - 24 hours from when the vehicle is turned off.

At the end of the set time, the system will stop the time-lapse recording in the parking mode. Each time the vehicle is turned on/off, the recording time duration resets.

(System Built-in Self-Test (BIST The system contains a built-in self-testing mechanism (BIST) for detailed the working condition of the device at any given time

SIM Card — if it exists and is identified

- if in The signal from the cellular network proper working order (data beneath 100db is .(normal

Cloud – if connected to the cloud and therefore enables remote viewing through the system

ACC – if the vehicle's switch is ON at the moment of testing

SD card - if an SD card is identifiable in the system

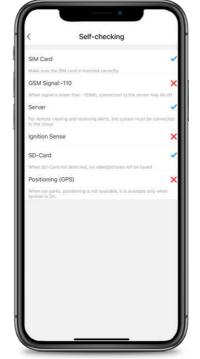

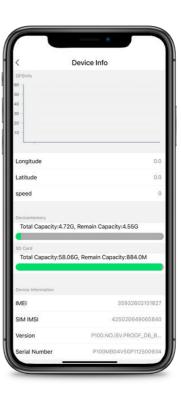

GPS – if there is a connection to an active satellite – if the vehicle is shut down, the system will not connect to satellites but rather saves the last active geo-position

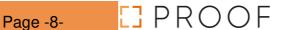

## An Explanation of the Icons

| Icon      | action                                     | explanation                                                                                                    | ' — <u> </u>                 |
|-----------|--------------------------------------------|----------------------------------------------------------------------------------------------------|------------------------------|
|           | Locking/Openi<br>ng                        | lock/open the video clip; the locked film clip will not be replaced by the other film clip on the Micro SD card. Please note that the film clip will be locked in                                                                                                    | ı                            |
| 0         | Turning On/Off<br>the recording            | If you are interested in conducting a specific recording at a given mome (beyond the recording conducted throughout the trip), press the 'Recor button to start or stop the recording. A flashing record icon indicates t camera is recording. The film clip will be saved on a Micro SD card, and th can watch it in the "Playback" mode | nt<br>d'<br>at the<br>e user |
| (O)       | Transitioning between front to rear camera | click on the button to transition between the preliminary display of the front  and rear camera and vice versa.                                                                                                    |                              |
|           | Video<br>record<br>button                  | Press the video record button to save the film clip on the smartphone. Th user can reach it via "Film clips" in "Files." The automatic recordings a re saved in the "Video History" on the Home Page.                                                                                                    | е                            |
| (O)       | Still photo                                | Press the button to save the current photograph on the smartphone. The can reach the photograph via "Photos" in "Files."                                                                                                    | e user                       |
| $\otimes$ | Preliminary<br>display stop<br>button      | Press the button to stop the preliminary display in real-time                                                                                                    |                              |
| R.        | Full-screen switch                         | Press the button to transition to full-screen mode.                                                                                                    |                              |
|           | Information<br>button                      | The information on this button is about the quality and rate of the connection to the device.                                                                                                    |                              |
|           | Device                                     | Transferring to the application's home page where it is possible to select Add/Remove Devices, change the settings of existing devices, define a geofence, watch them from a remote location, and browse the geo-trac king history and their video.                                                                                       |                              |
|           | Notice                                     | Displays all the vibrating alerts received while parking and warnings reg any entry/exit from a geographic zone.                                                                                                    | arding                       |
|           | Files                                      | Displays all of the files saved locally in the smartphone. Please note that film clips saved automatically on the Micro SD card can be found in the "Video                                                                                                    | the                          |
| 2         | Me                                         | Displays the account details, the application's general settings, password change options, help, and information about the system. Furthermore, it is possible to check for and implement application upgrades                                                                                                    |                              |

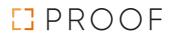

<u> Home Video Page</u> \_ Press the 'Play' button on the preliminary display page of the video to reach the home video page (as seen in the next photo). The functions parallel to their icons are shown in the table below

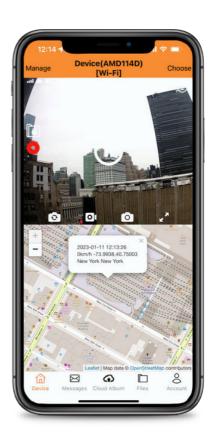

Viewing video files that are in the camera

Upon selection of Video History, there are two options for viewing a video recorded in the system. Viewing remotely via a cellular network requires a connection via the system's WIFI.

There is an additional option of removing the SD card and inserting it into a home computer or supporting .smartphone

The quickest and preferred option is via the WIFI connection built into the .camera

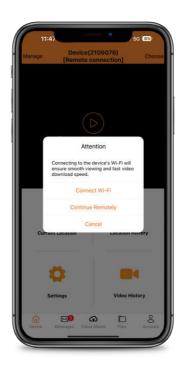

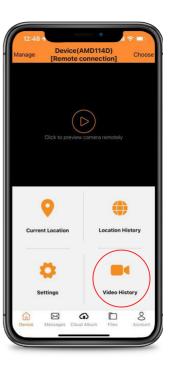

Remote viewing – Watching and downloading film clips through the cellular network

The film clips will be displayed without any preliminary photo after connecting to the system in the remote viewing mode. The only indication regarding each film clip is its time and date stamp.

After clicking on the requested film clip, press "Remote Viewing." The clip can be watched or downloaded onto a .smartphone

A progress bar will appear when clicking the

"download" button in a remote connection via the cellular network. You cannot leave this page until the completion of the .download; otherwise, it will be canceled Access the downloaded film clip via the

.Home Page and select the "Files" tab

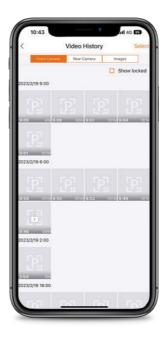

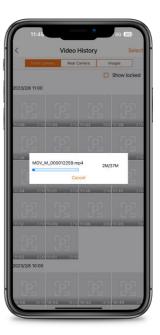

# Watching with WIFI – Viewing and downloading film clips via WIFI

The film clips will appear with a preliminary photo. It will begin to play after clicking on

the film clip. If you are interested in downloading the film clip on the smartphone, click on the menu in the upper portion of the screen and select "Download." Once you begin the clip's download clip via the WIFI connection, leaving this page before its completion is possible. You can also observe the download's progress in the "Files" tab by selecting "Download" in the upper portion

of the tab after the clip is found in the application's "Files" tab

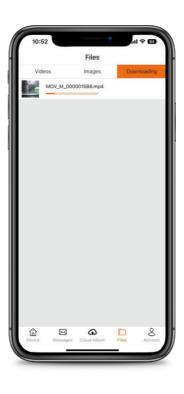

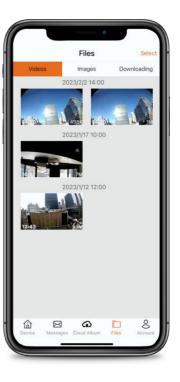

A menu will appear in the upper portion of the screen when viewing the film

clip. A click on the menu will enable you to save the clip to the smartphone's designated album, edit the desired segment for viewing and later either

save

or delete.

5 Files saved in the smartphone

To watch the film clips saved on your smartphone, click "Files." Afterward, you can watch film clips and look at photos downloaded to the smartphone without a connection to the camera's connection.

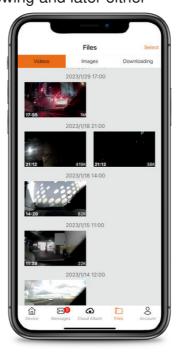

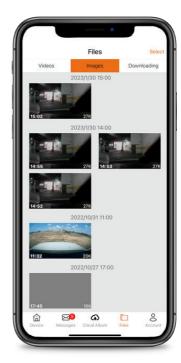

6 Geo-Tracking History

It is possible to view the vehicle's travel history, the number of trips, and the start/finish of each trip by defining the desired time, i.e., the start time and finish.

Click on "Display Travel Geo-tracking" to generate a graphic display for all trips.

Click "Display Travel Distances" to generate a detailed report for each trip.

Clicking on this button will take you back to the selection page.

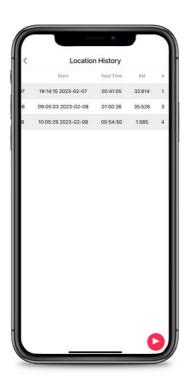

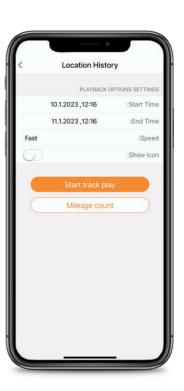

#### Please Note! Your Privacy is Important to Us

The camera and the application enable geo-tracking of the vehicle in which the camera is installed. The application shall display the vehicle's last geo-position and

its current address (if the vehicle is located at a known location) on a map. Please understand that your authorization regarding the use of the application by additional users shall expose the vehicle's geo-position and information concerning that location to the other Be aware that geo-tracking an individual's vehicle or receiving information concerning its geo-position without customary knowledge/consent is liable to constitute an infringement of the pertinent privacy protection laws that may lead to subsequent criminal and civil charges. Consequently, it is obligatory to inform every driver who operates the vehicle and/or is authorized to use the application that a camera is installed in the vehicle that enables its geo-tracking.

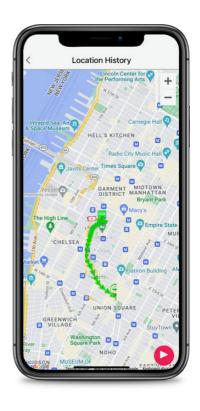

Be aware that authorizing an additional user and/or users to use the application shall allow them to receive information concerning the vehicle's geo-position solely through the application. Please maintain confidentiality regarding the application's password and prevent the application's use by any unauthorized person(s).

#### Current Location

A click on the application on the vehicle's current location will display its exact location, including its condition, motor, speed, and whether it has a satellite connection

A real-time video/photograph can be received by clicking on the desired option. A subsequent click will facilitate a photo or video download. The photograph/video will

be saved automatically on the smartphone.

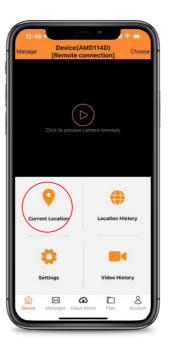

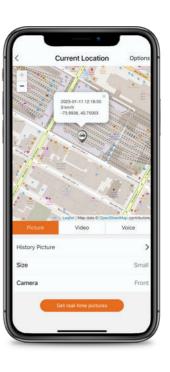

Geofence Alert Settings \_\_

Enter the current location. In the upper corner of the page, there is an "Option" button. Clicking on this button opens a menu, geo-positioning history, or geofence. Select the geofence option To set the geofence parameters, click on "Draw."

The first click will set the start of the geofence, and subsequent clicks will outline the fence's parameter. After closing it, a box will open automatically to define the fence's title and notifications concerning any entrance/exit to/from the enclosed area. The defined area can be selected repeatedly and altered if so desired.

Information concerning the geofence Title - Give a title/name to the geofence

Exit – Define the system message received whenever the vehicle exits the fenced parameter.

Enter - Define the system message received whenever the vehicle enters the fenced parameter

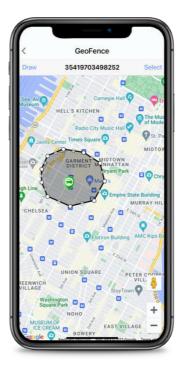

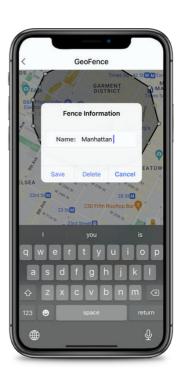

#### **Safety Instructions**

It is necessary to comply with these instructions in their entirety to get the most out of the product that you have purchased. The camera has cel lular communications capabilities and is adapted for use solely with a SIM card of the Micro SIM variety that can be purchased through any cellular communications company.

Since the system films at high speed and a resoluti on of 24 frames per second, the system's memory card must be a compatible type, at least Cla ss 10, and have a volume of up to 128GB. Authorized company installers shall perform the sys tem's installation and/or repair. Please note that the manufacturer's warranty becomes null and v oid when an unauthorized installer performs rating instructions carefully and operate the thystemstation in and/or repair. Please read the ope Any use, operation, or system in a manner that contradicts the operating instructions is prohibited. Any infringement or violation of these operating instructions shall nullify the warranties of the manufacturer and importer. You must read the operating instructions carefully and operate the system accordingly. Please be aware that through the product and its af filiated products (the application), it is possible to locate the geo-position of the vehicle in which the camera is installed. Through the application, the vehicle's geo-position and parking address shal I be displayed on a map (if the vehicle is located at a known address.) Please know that by au thorizing the application's use by additional users, these additional users shall be exposed to d etails and information concerning the vehicle's geo-position. Moreover, you must clarify to the veh icle's additional users that a camera is installed ion regarding its location to him/her or other antheripedesstre.vehicle's geo-position and informat Be aware that geo-tracking an individual's vehicle or receiving information concerning its geoposition without customary knowledge/consent is liable to substitute nancrimiting eareth civil charges. Therefore, you shall undertake a material obligation to inform every driver who operates theretinent privacy protection laws that may lead to pplication that a Proof camera is installed in thethiodethia hed that we troub tess bits expectual transitioned to consider the provisions and terms of use contained in the application. users to use the application shall allow them Beraveive infatrantaltiorizing cerraidditionaleurische singleor-position solely through the application. s password and prevent the application's use byaantainna of thiotextical juters egest bing the application' Please know that geo-tracking a vehicle and/or receiving information concerning its route and geo-position shall not be conveyed to the vehicle's owner and/or anyone on its behalf, even at the vehicle owner's request, except via the application The Company and/or those on its behalf shall not ar any responsibility for any damage(s) baused as a result of any violation of these instructions and is in addition to the provisions of the plication, the website and are inseparable parts the people and terms of use appearing in the ap When the vehicle is shut down and parked, the camer a allows for a continuous 24-hour recording. user activation. Please note - activation of this It is an option that is not a default and requires recording option during parking and its definition as a default is the sole responsibility of the user since, in this mode, the camera consumes a certain power current that is liable to cause the

identification of malfunctions in the vehicle by the computer, including malfunctions in the

battery and its discharge.

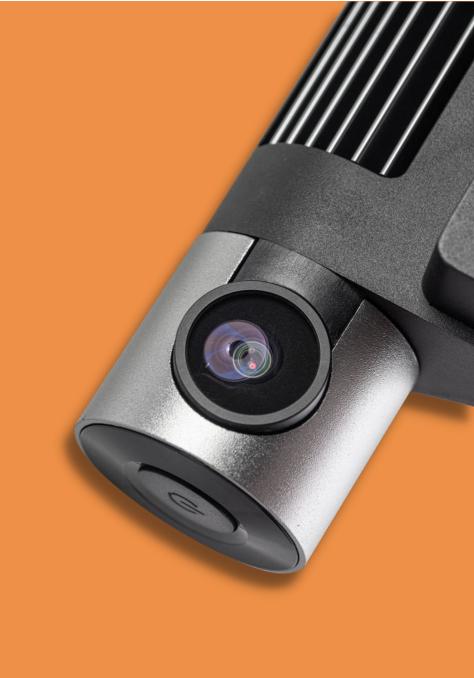

#### About Us

With smart and user-friendly security technology, Proof is designed to grant you peace of mind at any given moment.

The classic, minimalist design poses no disruption to the field of vision The full-HD quality camera records while en route or in parking mode. The system operates in night vision, identifies damage to the vehicle, and gives real-time alerts through the application to your smartphone.

Anytime, anywhere. Proof.

Read more about us proofdashcams.com

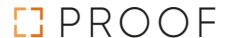